## **GARMIN.**

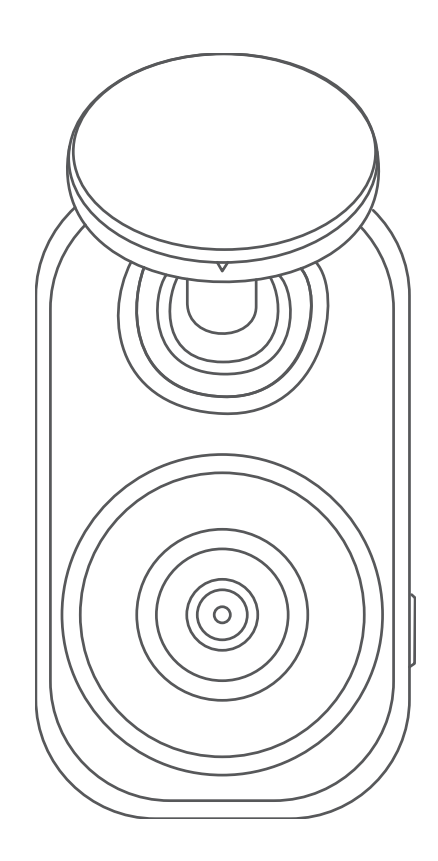

# GARMIN DASH CAM™ MINI 2

## Manual del usuario

#### © 2021 Garmin Ltd. o sus subsidiarias

Todos los derechos reservados. De acuerdo con las leyes de copyright, este manual no podrá copiarse, total o parcialmente, sin el consentimiento por escrito de Garmin. Garmin se reserva el derecho a cambiar o mejorar sus productos y a realizar modificaciones en el contenido de este manual sin la obligación de comunicar a ninguna persona u organización tales modificaciones o mejoras. Visita [www.garmin.com](http://www.garmin.com) para ver actualizaciones e información adicional sobre el uso de este producto.

Garmin® y el logotipo de Garmin son marcas comerciales de Garmin Ltd. o sus subsidiarias, registradas en Estados Unidos y otros países. Garmin Dash Cam™, Garmin Drive™ y Garmin Express™ son marcas comerciales de Garmin Ltd. o sus subsidiarias. Estas marcas comerciales no se podrán utilizar sin autorización expresa de Garmin.

La marca y el logotipo de BLUETOOTH® son propiedad de Bluetooth SIG, Inc. y se utilizan bajo licencia por Garmin. microSD® y el logotipo de microSD son marcas comerciales de SD-3C, LLC. Wi-Fi® es una marca registrada de Wi-Fi Alliance Corporation.

M/N: A04117

El número de registro COFETEL/IFETEL puede ser revisado en el manual a través de la siguiente página de internet.

## **Contenido**

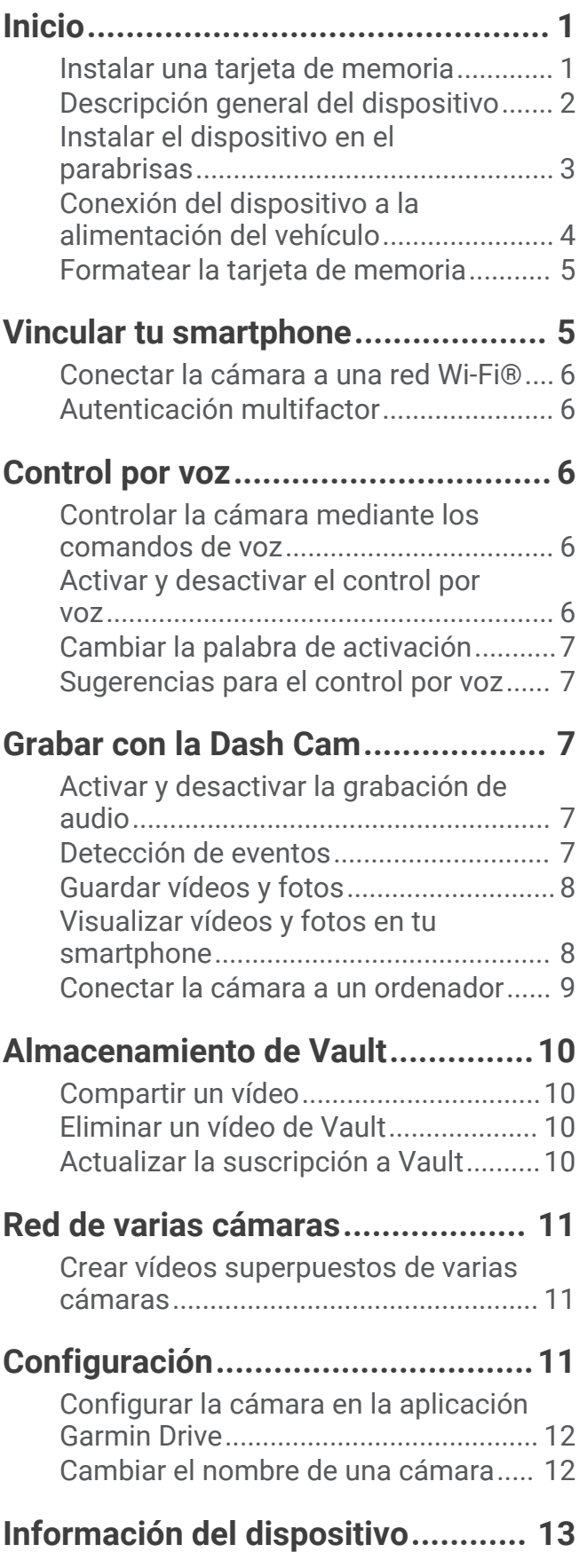

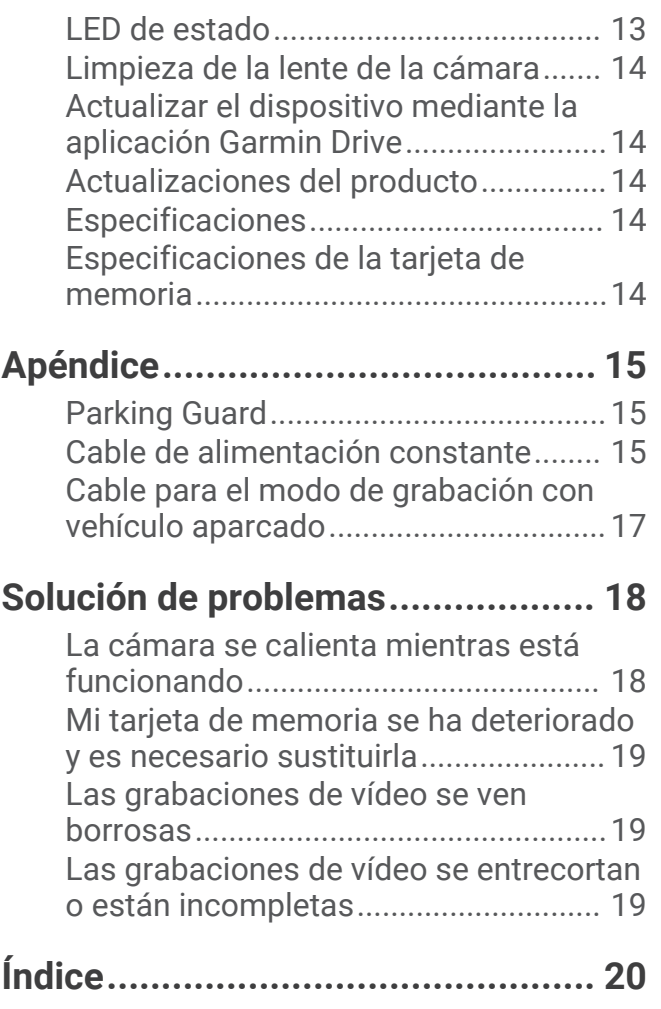

## Inicio

#### **ADVERTENCIA**

<span id="page-4-0"></span>Consulta la guía *Información importante sobre el producto y tu seguridad* que se incluye en la caja del producto y en la que encontrarás advertencias e información importante sobre el producto.

### Instalar una tarjeta de memoria

Para grabar vídeo, debes instalar una tarjeta de memoria compatible (*[Especificaciones de la tarjeta de memoria](#page-17-0)*, [página 14\)](#page-17-0). Algunos modelos de dispositivo incluyen una tarjeta de memoria.

**1** Inserta la tarjeta de memoria  $(1)$  en la ranura  $(2)$ .

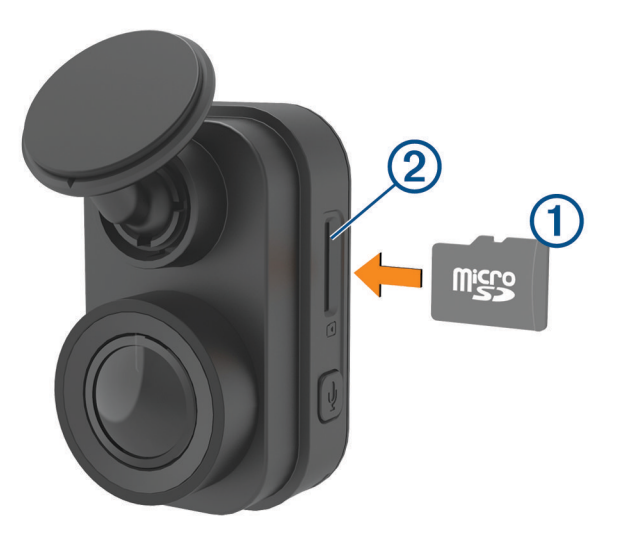

**2** Presiónala hasta que se oiga un clic.

#### Extracción de la tarjeta de memoria

#### *AVISO*

Extraer la tarjeta de memoria mientras la cámara está encendida puede causar una pérdida de datos o provocar daños en la cámara.

- **1** Desconecta el cable de alimentación de la cámara.
- **2** Espera a que se apaguen los dos LED de estado.
- **3** Presiona la tarjeta de memoria hasta que se oiga un clic.
- **4** Suelta la tarjeta.

La tarjeta sale de la ranura.

## <span id="page-5-0"></span>Descripción general del dispositivo

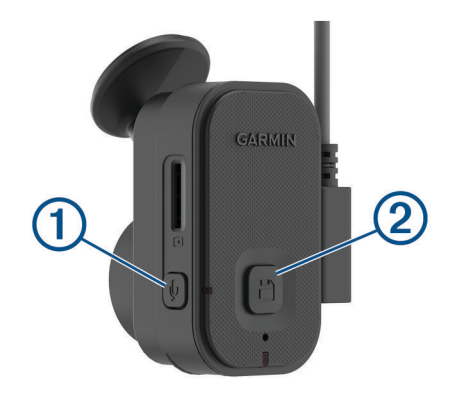

Pulsa para activar o desactivar la grabación de audio.  $\bigoplus$ Mantén pulsado para formatear la tarjeta de memoria (*[Formatear la tarjeta de memoria](#page-8-0)*, [página 5\)](#page-8-0). Pulsa para guardar una imagen y un clip de vídeo.  $\odot$  2 Mantén pulsado para entrar en el modo de emparejamiento (*[Vincular tu smartphone](#page-8-0)*, página 5).

essa suuri kuningas suuri kuningas suuri kuningas suuri kuningas suuri kuningas suuri kuningas suuri kuningas

## <span id="page-6-0"></span>Instalar el dispositivo en el parabrisas

#### *AVISO*

El soporte adhesivo está pensado para una instalación de larga duración y puede ser difícil de quitar. Debes considerar cuidadosamente la ubicación de montaje antes de instalar el soporte.

Para poder instalar el soporte adhesivo en el parabrisas, la temperatura ambiente debe ser de 21 °C a 38 °C (de 70 °F a 100 °F).

- **1** Limpia el parabrisas con agua o alcohol y un paño que no suelte pelusa. El parabrisas debe estar libre de polvo, cera, aceites o revestimientos.
- **2** Retira la película protectora del soporte adhesivo.

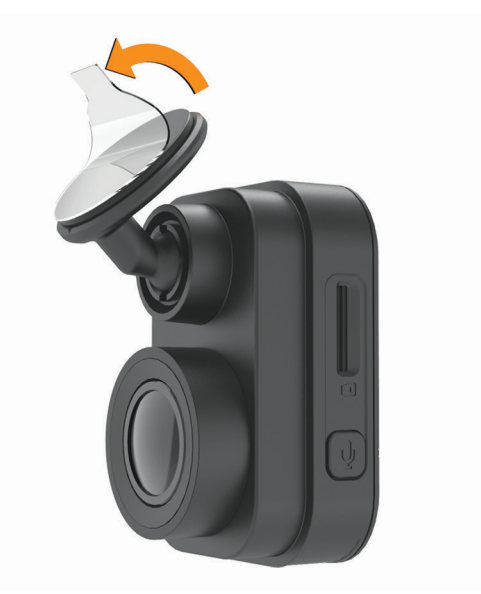

- **3** Coloca el soporte en la ubicación de montaje. **SUGERENCIA:** el adhesivo es extremadamente adherente. Evita que el adhesivo toque el parabrisas hasta que el soporte esté colocado y alineado correctamente.
- **4** Presiona el soporte con firmeza en el parabrisas y mantén la presión durante 30 segundos. De esta forma, te asegurarás de que el soporte adhesivo realice un buen contacto con el parabrisas.

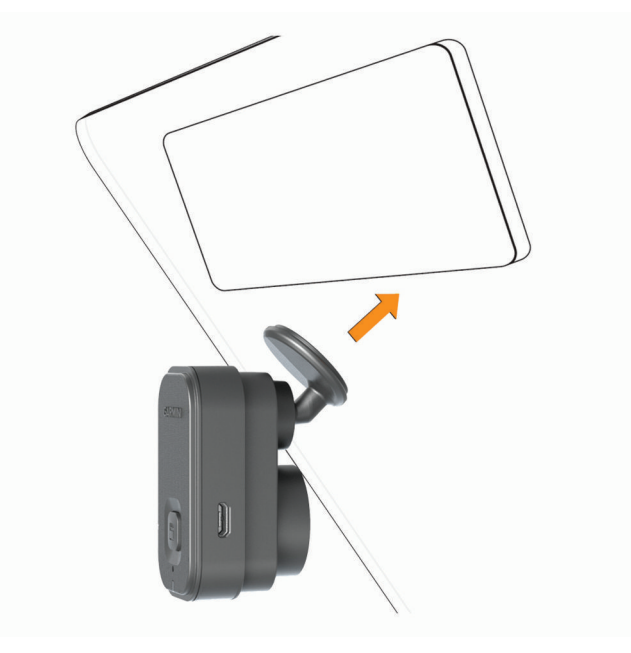

## <span id="page-7-0"></span>Conexión del dispositivo a la alimentación del vehículo

**1** Conecta el cable de alimentación al puerto USB del dispositivo.

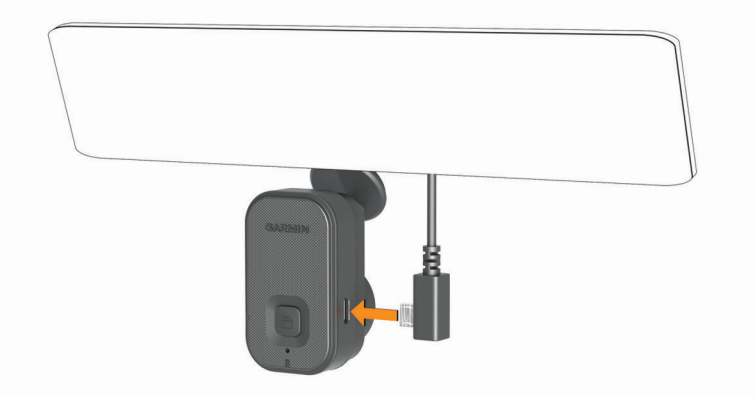

**2** Dirige el cable de alimentación a la fuente de alimentación del vehículo.

Puedes utilizar cualquiera de los cables incluidos para suministrar alimentación a la cámara. El cable de alimentación más largo y ligero se ha diseñado para colocarlo de forma que no se vea. Para ocultar el cable de 4 m (13 ft), colócalo a lo largo de la moldura del parabrisas del vehículo, del marco de la puerta o del salpicadero.

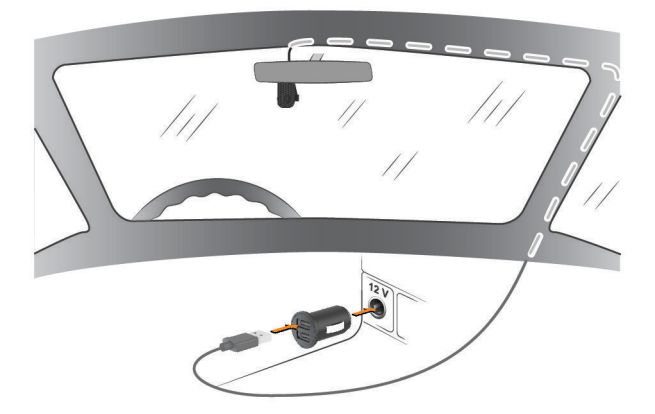

- **3** Enchufa el cable de alimentación de la Garmin Dash Cam Mini 2 al adaptador de alimentación incluido.
- **4** Enchufa el adaptador de alimentación a una fuente de alimentación disponible del vehículo.
- **5** Si es necesario, gira el conmutador de encendido del vehículo para suministrar alimentación a la fuente de alimentación del vehículo.

El dispositivo se enciende.

#### Apagar manualmente el dispositivo

La cámara no dispone de botón de encendido. Se enciende automáticamente cuando recibe energía y se apaga cuando deja de recibirla.

Cuando conectes el dispositivo a una fuente de alimentación que dependa del arranque, el dispositivo se apagará automáticamente cuando apagues el vehículo.

Para apagar la cámara manualmente, desconéctala de la fuente de alimentación.

## <span id="page-8-0"></span>Formatear la tarjeta de memoria

El dispositivo requiere el uso de tarjetas de memoria con formato de sistema de archivos FAT32. Puedes utilizar el propio dispositivo para formatear la tarjeta. Conviene formatear la tarjeta de memoria al menos una vez cada 6 meses para ayudar a prolongar su vida útil. También debes formatear las tarjetas de memoria nuevas si no tienen el formato de sistema de archivos FAT32.

**NOTA:** al formatear la tarjeta de memoria se borrarán todos los vídeos, fotos y datos que contenga.

- **1** Conecta el dispositivo a una fuente de alimentación.
- **2** Mantén pulsado durante 8 segundos.

El indicador LED de la base de la cámara cambiará a verde.

Cuando haya finalizado el formateo, el indicador LED de la base de la cámara cambiará a rojo y el dispositivo comenzará a grabar.

## Vincular tu smartphone

Puedes vincular la cámara Garmin Dash Cam Mini 2 con tu smartphone y la aplicación Garmin Drive™ . La aplicación Garmin Drive te permite configurar una red de varias cámaras, cambiar la configuración de la cámara y ver, editar y guardar fotos y vídeos. También puedes cargar, gestionar y compartir secuencias en una unidad de almacenamiento online segura mediante Vault.

- **1** Desde la tienda de aplicaciones de tu smartphone, instala la aplicación Garmin Drive.
- **2** Enciende la cámara Garmin Dash Cam Mini 2 y sitúa el dispositivo y el smartphone de forma que queden a 3 m (10 ft) el uno del otro.
- **3** En el teléfono, abre la aplicación Garmin Drive.
- **4** Selecciona una opción:
	- Si este es el primer dispositivo Garmin® que vinculas con tu smartphone, acepta los acuerdos de licencia de la aplicación Garmin Drive.
	- Si estás vinculando una cámara o un dispositivo Garmin adicionales con tu smartphone, selecciona **Añadir otro dispositivo**.

**5** Sigue las indicaciones que aparecen en pantalla para completar el proceso de vinculación y configuración.

Aparece el panel de control principal de la aplicación. Una vez que los dispositivos se hayan vinculado, se conectarán automáticamente cuando estén encendidos y se encuentren dentro del radio de alcance.

## <span id="page-9-0"></span>Conectar la cámara a una red Wi-Fi<sup>°</sup>

#### *AVISO*

Al conectarte a una red pública o no segura, es posible que expongas tus datos de vídeo y audio a otras personas. Mantén la precaución cuando te conectes a una red no segura.

Para controlar la cámara utilizando una red Wi-Fi existente, la red debe estar configurada para permitir que los dispositivos conectados puedan verse y comunicarse entre sí.

Puedes usar la aplicación Garmin Drive para conectar la cámara a una red Wi‑Fi. Puede ser un hotspot móvil, una red doméstica o una red empresarial.

Mientras estás conectado a una red Wi‑Fi, la cámara carga automáticamente los vídeos a Vault cuando detecta una incidencia. También puedes conectarte a la cámara de forma remota mediante la aplicación Garmin Drive para ver una transmisión de vídeo en directo (*[Ver la transmisión de Visualización en directo de la cámara](#page-11-0)*, [página 8](#page-11-0)).

- **1** Conecta la cámara a la aplicación Garmin Drive (*[Vincular tu smartphone](#page-8-0)*, página 5).
- **2** En la aplicación Garmin Drive, selecciona  $\mathbf{\mathcal{R}}$ , selecciona el nombre de tu cámara y, a continuación, **Conexiones Wi-Fi**.

Aparecerá una lista con los puntos de acceso Wi‑Fi disponibles en las proximidades.

**3** Selecciona tu red Wi‑Fi e introduce la contraseña.

La cámara se conecta a la red Wi‑Fi.

La cámara guarda la información de la red para conectarse automáticamente la próxima vez que la cámara se encienda y se encuentre dentro del alcance de la red.

#### Autenticación multifactor

La función de autenticación multifactor utiliza un segundo factor, como el teléfono o el correo electrónico, para verificar tu identidad al iniciar sesión en tu cuenta de Garmin Drive.

**NOTA:** para utilizarla, debes activar la autenticación multifactor en tu cuenta de Garmin.

## Control por voz

La función de control por voz te permite controlar la cámara mediante palabras y comandos.

**NOTA:** la función de control por voz no está disponible para todos los idiomas. Puedes usar esta función mientras la interfaz está configurada en un idioma no disponible pero debes decir los comandos en inglés.

#### Controlar la cámara mediante los comandos de voz

**1** Di **OK, Garmin** para activar la función del control por voz.

La cámara reproduce un tono y empieza a escuchar un comando.

- **2** Di un comando:
	- Para guardar un vídeo, di **Guardar vídeo**.
	- Para hacer una foto, di **Hacer foto**.
	- Para grabar audio con el vídeo, di **Grabar audio**.
	- Para grabar vídeo sin audio, di **Detener audio**.

La cámara reproduce un tono cuando reconoce el comando.

#### Activar y desactivar el control por voz

Puedes activar o desactivar el control por voz desde la aplicación Garmin Drive de tu smartphone.

En el menú de configuración del dispositivo, selecciona **Comandos de voz** y selecciona una opción.

## <span id="page-10-0"></span>Cambiar la palabra de activación

De forma predeterminada, el control por voz de la Dash Cam se activa al decir OK, Garmin. Puedes cambiar la palabra de activación desde la aplicación Garmin Drive de tu smartphone.

En el menú de configuración del dispositivo, selecciona **Palabra de activación** y selecciona una palabra de activación.

#### Sugerencias para el control por voz

- Habla con un tono normal y dirige la voz al dispositivo.
- Reduce los ruidos de fondo para aumentar la precisión del reconocimiento de voz.
- Antes de cada comando, di **OK, Garmin**.
- Escucha el tono que confirma que la cámara ha reconocido correctamente el comando.
- Cambia la palabra de activación si tienes más de un dispositivo Garmin con funciones de control por voz (*Cambiar la palabra de activación*, página 7).

## Grabar con la Dash Cam

#### *AVISO*

En algunas jurisdicciones se regula o prohíbe el uso de este dispositivo. Es responsabilidad del usuario conocer y cumplir con las leyes y derechos de privacidad que sean de aplicación en su jurisdicción cuando se disponga a utilizar este dispositivo.

La dash cam graba vídeo en la tarjeta de memoria de la cámara (*[Instalar una tarjeta de memoria](#page-4-0)*, página 1). De forma predeterminada, el dispositivo inicia la grabación de vídeo inmediatamente después de encenderse y continúa grabando hasta que se apaga. Si la tarjeta de memoria está llena, el dispositivo borra automáticamente los vídeos sin guardar más antiguos para liberar espacio para nuevos vídeos.

Cuando está activada la opción de borrar vídeo sin guardar cuanto antes, el dispositivo borra vídeo sin guardar con una antigüedad de más de tres minutos de manera continuada. Además, todos los vídeos que no se guarden se borrarán siempre que la unidad se apague. Esta función solo está disponible para regiones específicas. Cuando la cámara está configurada en una región compatible, puedes activar o desactivar esta función en la configuración de la cámara (*[Configurar la cámara en la aplicación Garmin Drive](#page-15-0)*, página 12).

Puedes guardar una grabación de vídeo para evitar que se sobrescriba o se borre (*[Visualizar vídeos y fotos en tu](#page-11-0) [smartphone](#page-11-0)*, página 8).

#### Activar y desactivar la grabación de audio

*AVISO*

Es posible que algunas jurisdicciones prohíban la grabación de audio en el vehículo o que requieran el conocimiento y consentimiento de todos los pasajeros antes de grabar audio en el vehículo. Es tu responsabilidad respetar todas las leyes y restricciones en tu región.

Durante la grabación de vídeo, el dispositivo puede grabar audio con el micrófono integrado. Puedes activar o desactivar la grabación de audio en cualquier momento.

Pulsa  $\mathbf{L}$ .

**SUGERENCIA:** también puedes utilizar los controles por voz para activar o desactivar la grabación de audio (*[Control por voz](#page-9-0)*, página 6).

El indicador LED del micrófono se enciende en color rojo mientras se graba audio.

## Detección de eventos

De forma predeterminada, el dispositivo utiliza un sensor para detectar posibles incidencias y guarda secuencias de vídeo automáticamente 15 segundos antes y 15 segundos después del evento detectado. La secuencia de vídeo se marca con la hora y la fecha del evento.

## <span id="page-11-0"></span>Guardar vídeos y fotos

De forma predeterminada, el dispositivo utiliza un sensor para detectar posibles incidencias y guarda secuencias de vídeo automáticamente antes, durante y después del evento detectado. También puedes guardar fotos y vídeos manualmente en cualquier momento.

1 Pulsa $\mathbf{H}$ .

**SUGERENCIA:** también puedes utilizar los controles por voz para guardar vídeos o fotos (*[Control por voz](#page-9-0)*, [página 6](#page-9-0)).

El dispositivo hace una foto y guarda la secuencia de vídeo antes, durante y después de seleccionar  $\Box$ .

2 Pulsa  $\Box$  de nuevo para guardar más fotos y ampliar la duración de la grabación del vídeo guardado (opcional).

La tarjeta de memoria cuenta con un espacio de almacenamiento limitado. Tras guardar una grabación de vídeo, conviene exportarla a un smartphone (*[Editar y exportar un vídeo](#page-12-0)*, página 9) o transferirla a un ordenador y otra ubicación externa para su almacenamiento permanente (*[Vídeos y fotos en tu equipo](#page-13-0)*, página 10). Las grabaciones guardadas se cargan automáticamente a Vault cuando estás conectado a una red Wi-Fi.

## Visualizar vídeos y fotos en tu smartphone

Para poder ver fotos y vídeos en tu smartphone, antes debes vincular tu dispositivo Garmin Dash Cam Mini 2 con la aplicación Garmin Drive (*[Vincular tu smartphone](#page-8-0)*, página 5).

**NOTA:** el dispositivo detiene la grabación y las alertas se desactivan durante la visualización de vídeos o fotos.

- **1** En la aplicación Garmin Drive de tu smartphone, selecciona **Vídeos y fotos**.
- **2** Selecciona una opción:
	- Para ver una foto o un vídeo que hayas guardado, selecciona un archivo de la categoría **Guardados**.
	- Para visualizar secuencias de vídeo recientes que no se hayan guardado, selecciona un vídeo de la categoría **Temporal**.

#### Ver la transmisión de Visualización en directo de la cámara

Para poder ver la transmisión de Visualización en directo de la cámara, debes conectarla a una red Wi‑Fi (*[Conectar la cámara a una red Wi‑Fi](#page-9-0)®* , página 6) y a una fuente de alimentación constante de 12 V (*[Cable de](#page-18-0) [alimentación constante](#page-18-0)*, página 15).

Puedes ver la transmisión en directo de la cámara utilizando la función de supervisión Visualización en directo de la aplicación Garmin Drive.

- **1** En la aplicación Garmin Drive de tu smartphone, selecciona **Visualización en directo**. La aplicación busca si hay cámaras disponibles.
- **2** Si es necesario, selecciona tu cámara en la lista de dispositivos disponibles. Aparece la vista en directo.

#### <span id="page-12-0"></span>Editar y exportar un vídeo

Puedes recortar la duración de un vídeo para eliminar las secuencias innecesarias antes de exportarlo a Vault.

**1** Mientras visualizas un vídeo, arrastra los controles de recorte  $\Omega$  de la barra de progreso del vídeo hacia la derecha o hacia la izquierda para recortar la duración del vídeo.

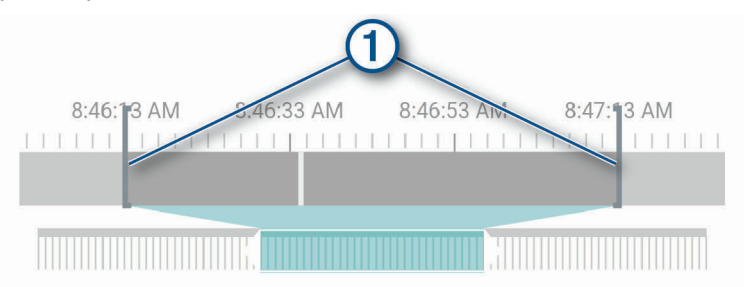

- **2** Activa la casilla de verificación **Incluir audio** para incluir el audio grabado (opcional).
- **3** Selecciona **>** o **Exportar**.

**NOTA:** durante la exportación de un vídeo, la aplicación se debe mantener en primer plano. La aplicación exporta el vídeo recortado a Vault y lo guarda en el smartphone.

- **4** Una vez finalizada la exportación del vídeo, selecciona una opción (opcional):
	- Para borrar el vídeo de la tarjeta de memoria de la cámara, selecciona **Borrar de cámara**.
	- $\cdot$  Para volver a la galería, selecciona  $\lambda$  o **Hecho**.

#### Borrar una foto o un vídeo con el smartphone

- **1** Cuando estés viendo la lista de fotos o vídeos guardados en el smartphone, selecciona **Seleccionar**.
- **2** Selecciona uno o más archivos.
- **3** Selecciona  $\overline{\overline{\mathsf{m}}}$ .

#### Conectar la cámara a un ordenador

Puedes conectar la cámara a tu ordenador para instalar actualizaciones de software o transferir vídeos y fotos a este. Debes conectarte al ordenador mediante el cable de datos micro-USB más corto, de 1,5 m (5 ft), incluido con el dispositivo.

**NOTA:** el cable de alimentación más largo incluido con el dispositivo está destinado únicamente a la alimentación y no se puede utilizar para conectarse al ordenador.

- **1** Conecta el extremo pequeño del cable de datos al puerto micro-USB de la cámara.
- **2** Conecta el extremo más grande del cable de datos a un puerto USB del ordenador.

En función del sistema operativo de tu ordenador, el dispositivo aparecerá en el equipo como una unidad extraíble o como volumen extraíble.

#### <span id="page-13-0"></span>Vídeos y fotos en tu equipo

**NOTA:** es posible que algunos reproductores multimedia no admitan la reproducción en alta resolución.

Los vídeos y las fotos se guardan en el directorio DCIM en la tarjeta de memoria de la cámara. Los vídeos se guardan en formato MP4 y las fotos en formato JPG. Para ver y transferir fotos y vídeos, puedes conectar la tarjeta de memoria o el dispositivo al ordenador (*[Conectar la cámara a un ordenador](#page-12-0)*, página 9).

Los vídeos y las fotos se guardan en diferentes carpetas.

**NOTA:** los vídeos no guardados no estarán disponibles al activar la opción de eliminarlos sin preguntar (*[Configurar la cámara en la aplicación Garmin Drive](#page-15-0)*, página 12).

**100EVENT**: contiene los vídeos que se guardan automáticamente cuando el dispositivo detecta una incidencia.

**101PHOTO**: contiene las fotos.

**102SAVED**: contiene los vídeos guardados manualmente por el usuario.

**103PARKM**: contiene los vídeos guardados mientras el vehículo está aparcado.

**104UNSVD**: contiene secuencias de vídeo que no se han guardado. Cuando se llena el espacio de almacenamiento para el vídeo sin guardar, el dispositivo sobrescribe los vídeos sin guardar más antiguos.

## Almacenamiento de Vault

**NOTA:** esta función no está disponible en todos los países.

Puedes cargar, gestionar y compartir material de la Dash Cam en una unidad de almacenamiento online segura mediante Vault. La Dash Cam carga los vídeos guardados en Vault automáticamente mientras está conectada a una red Wi‑Fi.

Puedes almacenar vídeos en Vault durante un máximo de 24 horas con tu cuenta de Garmin Drive. Puedes adquirir una suscripción opcional a Vault desde la aplicación Garmin Drive de tu smartphone para ampliar el tiempo de almacenamiento.

**NOTA:** la Dash Cam debe estar conectada a una red Wi‑Fi para utilizar esta función.

## Compartir un vídeo

Puedes compartir un enlace seguro a un vídeo de la Dash Cam desde Vault.

- **1** En la aplicación Garmin Drive de tu smartphone, selecciona **Vault**.
- **2** Selecciona un vídeo y selecciona **Compartir de forma segura**.
- **3** Sigue las instrucciones que se muestran en la pantalla.

#### Desactivar un enlace de vídeo compartido

Puedes desactivar un enlace a un vídeo que has compartido anteriormente desde Vault. Cuando desactivas un enlace de vídeo compartido, el vídeo se establece como privado y el enlace compartido y la contraseña se desactivan.

- **1** En la aplicación Garmin Drive de tu smartphone, selecciona **Vault**.
- **2** Selecciona un vídeo y selecciona **Desactivar enlace** > **Seguir**.

## Eliminar un vídeo de Vault

- **1** En la aplicación Garmin Drive de tu smartphone, selecciona **Vault**.
- **2** Selecciona un vídeo y selecciona **Eliminar de {0}** > **Seguir**.

## Actualizar la suscripción a Vault

Puedes adquirir una suscripción opcional a Vault para ampliar el tiempo de almacenamiento.

- **1** En la aplicación Garmin Drive de tu smartphone, selecciona > **Acceso a Vault** > **¿Necesitas más tiempo?**.
- **2** Sigue las instrucciones que se muestran en la pantalla.

## Red de varias cámaras

<span id="page-14-0"></span>Puedes instalar varias Dash Cams en el mismo vehículo, como por ejemplo cámaras delanteras y traseras, además de poder crear vídeos superpuestos compuestos a partir de las grabaciones simultáneas. Puedes vincular varias Dash Cams con la aplicación Garmin Drive. Si una cámara conectada por GPS forma parte de la red, podrás añadir información sobre la ubicación en los vídeos guardados de todas las cámaras de la red.

### Crear vídeos superpuestos de varias cámaras

Para poder utilizar esta función, debes vincular al menos dos cámaras con la aplicación Garmin Drive y grabar vídeo con ambas cámaras.

La aplicación Garmin Drive permite crear vídeos superpuestos compuestos a partir de secuencias grabadas en dos cámaras al mismo tiempo.

- **1** En la aplicación Garmin Drive, selecciona **Vídeos y fotos**.
- **2** Selecciona un vídeo de varias cámaras.

Los vídeos de varias cámaras se identifican por los iconos de varias cámaras **de la de** su miniatura. La aplicación combina automáticamente el vídeo grabado al mismo tiempo en un icono de vídeo de varias cámaras.

- **3** Selecciona  $\blacktriangleleft y$  para elegir la secuencia de la cámara que se utilizará en la parte a pantalla completa del vídeo.
- **4** Arrastra los controles de la barra de progreso del vídeo hacia la derecha o hacia la izquierda para recortar la duración del vídeo.
- **5** Selecciona **Seguir**.
- **6** Selecciona  $\left\langle y \right\rangle$  para elegir la secuencia de la cámara que se utilizará en la parte superpuesta del vídeo.
- **7** Selecciona la esquina de la pantalla donde deseas que aparezca el vídeo superpuesto y, a continuación, selecciona **Exportar**.

**NOTA:** debes mantener la aplicación en primer plano al exportar un vídeo.

La aplicación exportará el vídeo superpuesto al smartphone.

## Configuración

Utiliza la aplicación Garmin Drive para configurar los ajustes de tu dispositivo Garmin Dash Cam Mini 2. No obstante, antes deberás emparejar el dispositivo con laGarmin Drive aplicación (*[Vincular tu smartphone](#page-8-0)*, [página 5](#page-8-0)).

## <span id="page-15-0"></span>Configurar la cámara en la aplicación Garmin Drive

En la aplicación Garmin Drive, selecciona  $\mathbf{\ddot{C}}$  y, a continuación, el nombre de la cámara.

**Configuración de la cámara**: proporciona opciones para que elijas un nombre de cámara y muestra una transmisión de vídeo en directo para que puedas ajustar la posición de la cámara.

**Conexiones Wi-Fi**: muestra el estado de la conexión de red inalámbrica.

**Almacenamiento de Vault**: proporciona opciones para las suscripciones a Vault disponibles.

**Calidad**: ajusta la resolución de vídeo.

**Superposición de datos**: ajusta el tipo de datos que se muestra en las imágenes y los vídeos.

**Detección de incidencias**: ajusta el nivel de sensibilidad para la detección de incidencias.

**Valor de exposición**: ajusta el nivel de exposición a la luz en vídeos y fotos.

**Unidades y tiempo**: ajusta la configuración del formato de fecha y hora.

**Idioma**: configura el idioma del dispositivo.

**Comandos de voz**: activa y establece el idioma de los comandos de voz.

**Palabra de activación**: permite cambiar la palabra de activación del control por voz.

**Vídeos no guardados**: determina cuándo elimina el dispositivo las secuencias de vídeo que no se han guardado. Al seleccionar la opción **Borrar con almacenamiento lleno**, el dispositivo borra los vídeos sin guardar más antiguos cuando el almacenamiento de la tarjeta de memoria está lleno. Al seleccionar la opción **Borrar cuanto antes**, el dispositivo borra vídeo sin guardar con una antigüedad de más de tres minutos de manera continuada. Además, todos los vídeos que no se guarden se borrarán siempre que la unidad se apague. Esta opción es muy práctica para la protección de la privacidad de tus datos.

**Parking Guard**: activa y ajusta la configuración de grabación de la función Parking Guard.

**Acerca del dispositivo**: muestra la versión del software de la cámara y el ID de la unidad.

**Buscar actualizaciones**: busca actualizaciones de software en el dispositivo.

**Formatear tarjeta SD**: formatea la tarjeta de memoria y borra todos los vídeos, fotografías y datos que contiene.

**Restablecer valores pred.**: restablece el dispositivo a la configuración predeterminada de fábrica y lo desvincula de la aplicación Garmin Drive.

**Ayuda**: abre la página de asistencia del dispositivo.

**Borrar dispositivo de la lista**: desvincula el dispositivo de la aplicación Garmin Drive.

## Cambiar el nombre de una cámara

Puedes cambiar el nombre de la cámara para ayudar a diferenciarla de otras en una red de varias cámaras.

- 1 Selecciona  $\mathbf{\ddot{C}}$ .
- **2** Selecciona una cámara.
- **3** Selecciona **Configuración de la cámara**.
- **4** Selecciona un nombre de cámara en el campo **Nombre de la cámara**.

**SUGERENCIA:** puedes seleccionar Personalizado para introducir un nombre de cámara personalizado.

## Información del dispositivo

## <span id="page-16-0"></span>LED de estado

Los indicadores LED del micrófono  $\textcircled{1}$  y de estado  $\textcircled{2}$  indican el estado del dispositivo.

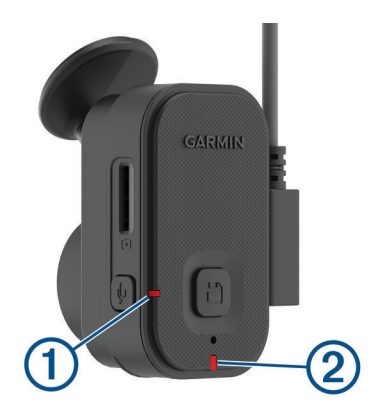

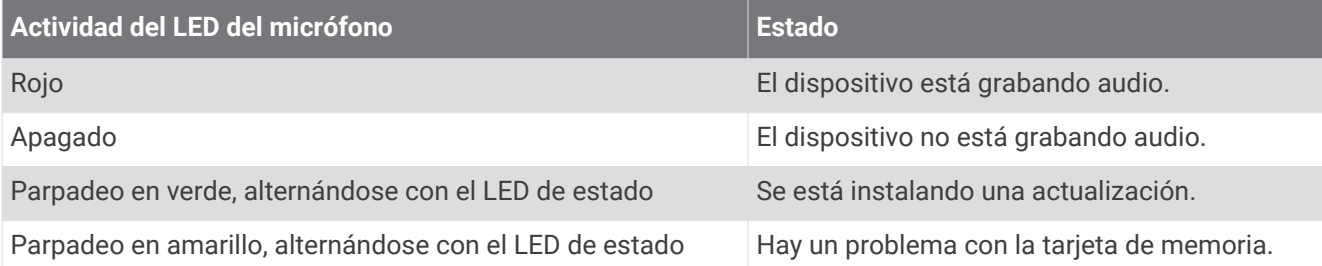

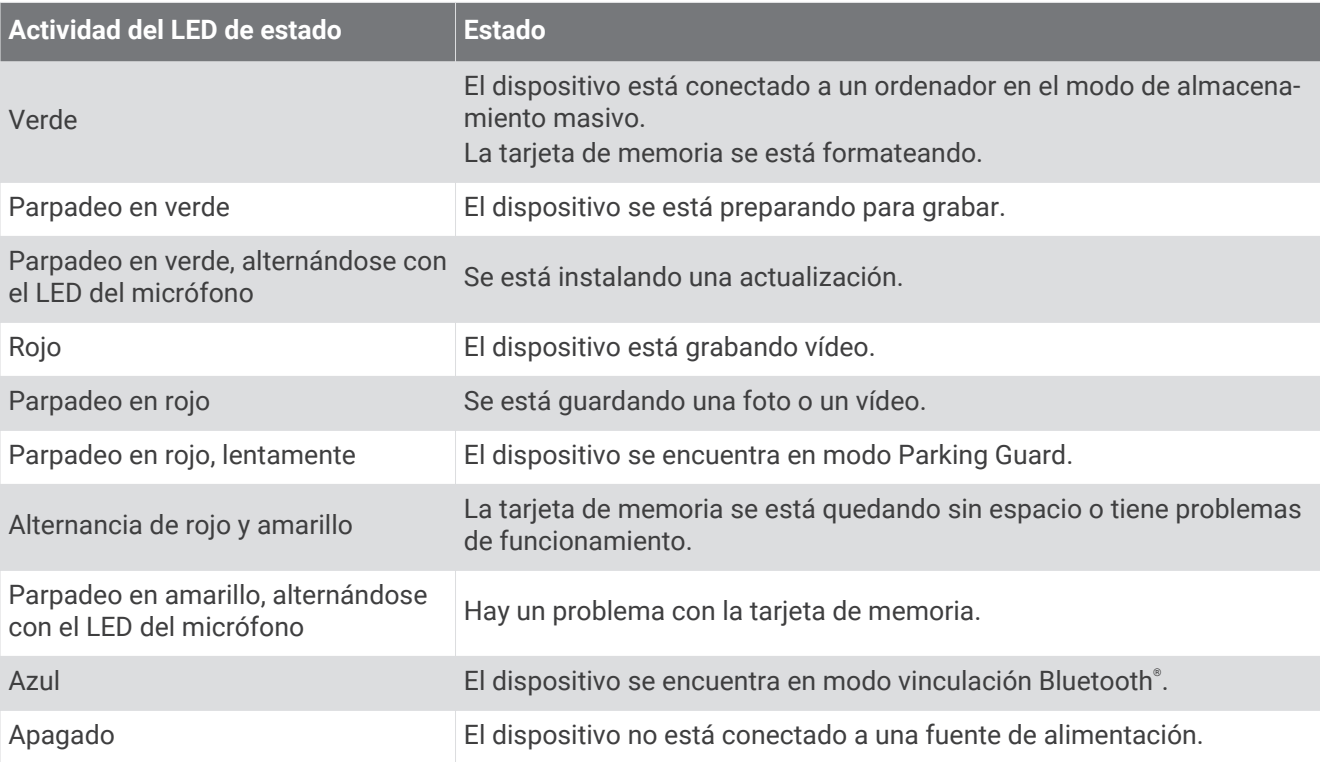

## <span id="page-17-0"></span>Limpieza de la lente de la cámara

#### *AVISO*

No utilices disolventes ni productos químicos que puedan dañar los componentes plásticos.

Debes limpiar la lente de la cámara regularmente para mejorar la calidad del vídeo grabado.

- **1** Limpia la lente con un paño para lentes que no raye, opcionalmente humedecido con alcohol isopropílico.
- **2** Deja que la lente se seque al aire.

## Actualizar el dispositivo mediante la aplicación Garmin Drive

La aplicación Garmin Drive te notifica de la existencia de actualizaciones de software disponibles para tu dispositivo.

**1** En la aplicación Garmin Drive, selecciona **Instalar ahora**.

La actualización de software se envía al dispositivo. Recibirás una notificación cuando la transferencia se haya completado.

- **2** Desconecta el dispositivo de la fuente de alimentación hasta que este se apague.
- **3** Conecta el dispositivo a una fuente de alimentación.

El dispositivo instala la actualización de software.

**NOTA:** no se grabarán secuencias de vídeo mientras se actualiza el software.

## Actualizaciones del producto

En el ordenador, instala Garmin Express™ ([www.garmin.com/express\)](http://www.garmin.com/express).

Esto te permitirá acceder fácilmente a los siguientes servicios para dispositivos Garmin:

- Actualizaciones de software
- Registro del producto

#### Configurar Garmin Express

- **1** Conecta el dispositivo al ordenador mediante un cable USB.
- **2** Visita [garmin.com/express](http://garmin.com/express).
- **3** Sigue las instrucciones que se muestran en la pantalla.

#### Especificaciones

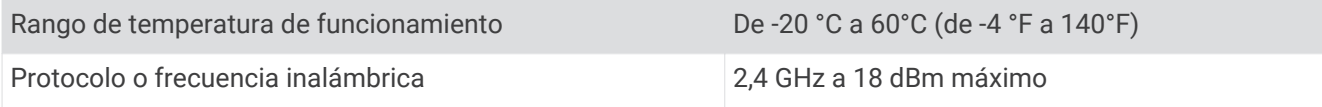

## Especificaciones de la tarjeta de memoria

La cámara necesita una tarjeta de memoria con estas especificaciones. Visita [garmin.com/dashcamcards](http://www.garmin.com/dashcamcards) para ver una lista de las tarjetas de memoria recomendadas.

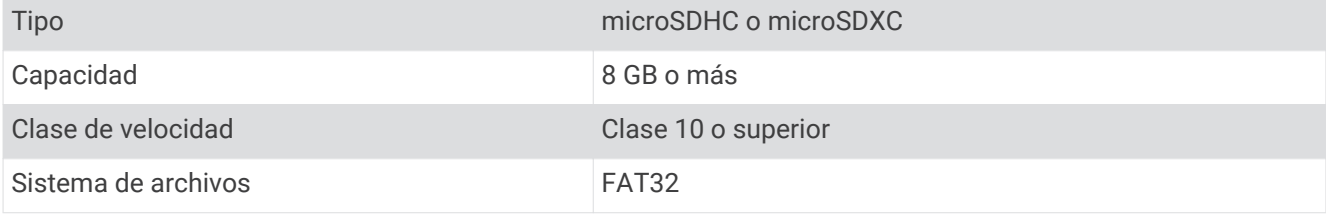

## Apéndice

## <span id="page-18-0"></span>Parking Guard

#### *AVISO*

Debido a las normativas sobre privacidad, esta función no está disponible en todas las zonas. Es responsabilidad del usuario conocer y cumplir con las leyes y derechos de privacidad que sean de aplicación en su jurisdicción.

Para poder grabar vídeos mientras estás estacionado, debes conectar la Dash Cam a un cable de alimentación de 12 V siempre encendido o al accesorio de cable para el modo de grabación con vehículo aparcado (*Cable de alimentación constante*, página 15).

La función Parking Guard permite que la cámara grabe vídeo automáticamente mientras el vehículo está aparcado. Al apagar el vehículo, la cámara entra automáticamente en el modo de grabación con vehículo aparcado. La cámara graba automáticamente vídeo cada vez que detecta una incidencia y envía una notificación al smartphone cuando la cámara está conectada a una red Wi‑Fi. Puedes gestionar la configuración de Parking Guard desde la aplicación Garmin Drive de tu smartphone.

### Cable de alimentación constante

El Constant Power Cable es un adaptador de alimentación de 12 V siempre encendido que se conecta al puerto OBD II del vehículo. El dispositivo puede alimentar hasta dos Dash Cams durante un período de tiempo determinado después de apagar el vehículo.

Para obtener más información o para adquirir un Constant Power Cable, visita [garmin.com.](http://garmin.com)

#### Primeros pasos

#### **ADVERTENCIA**

Cuando instales el dispositivo en el vehículo, colócalo de forma segura para que no interfiera con los controles de manejo del vehículo, como los pedales o los pies del conductor. Si el dispositivo interfiere con los controles de manejo del vehículo o los pies del conductor se pueden producir accidentes que tengan como consecuencia la muerte o lesiones graves.

#### **ATENCIÓN**

Consulta las disposiciones de la garantía y las instrucciones del manual del usuario del vehículo para obtener información sobre si los productos para el conector OBD II pueden anular o alterar la garantía del vehículo. Garmin no es responsable de los costes o gastos asociados con las reparaciones del vehículo o la anulación de la garantía.

Si notas algún cambio en el rendimiento del motor tras conectar el dispositivo, desconéctalo inmediatamente y ponte en contacto con el departamento de asistencia de Garmin. No utilices el dispositivo si afecta al rendimiento o la aceleración del motor de la marca y modelo de tu vehículo en particular.

#### <span id="page-19-0"></span>Instalación del dispositivo

- **1** Configura el temporizador (*[Temporizador](#page-20-0)*, página 17).
- **2** Conecta el dispositivo al puerto OBD II del vehículo.

Por lo general, el puerto OBD II se sitúa bajo el salpicadero en el lado del conductor del vehículo. La ubicación del puerto OBD II puede variar en función de la marca y el modelo del vehículo. Consulta el manual del usuario del vehículo para obtener más información.

**3** Retira la película protectora de un sistema de cierre reposicionable y presiona el sistema de cierre con firmeza durante 10 segundos contra el lateral del puerto USB del dispositivo.

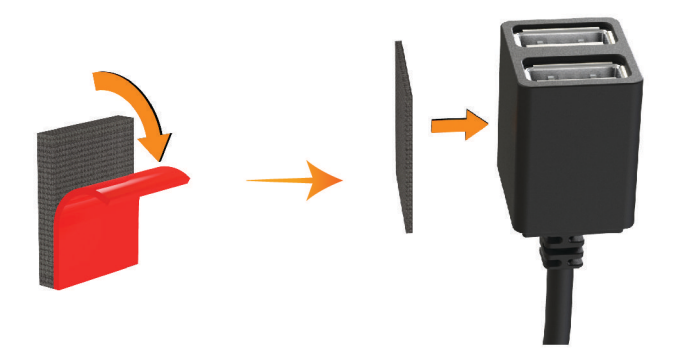

- **4** Limpia la superficie de montaje del vehículo con agua o alcohol y un paño que no suelte pelusa.
- **5** Deja que la superficie se seque por completo.
- **6** Retira la película protectora de un segundo sistema de cierre reposicionable y presiónalo con firmeza durante 10 segundos contra la superficie de montaje del vehículo.
- **7** Presiona el sistema de cierre reposicionable del dispositivo contra el sistema de cierre resposicionable de la superficie de montaje para fijar el dispositivo en la ubicación de montaje.

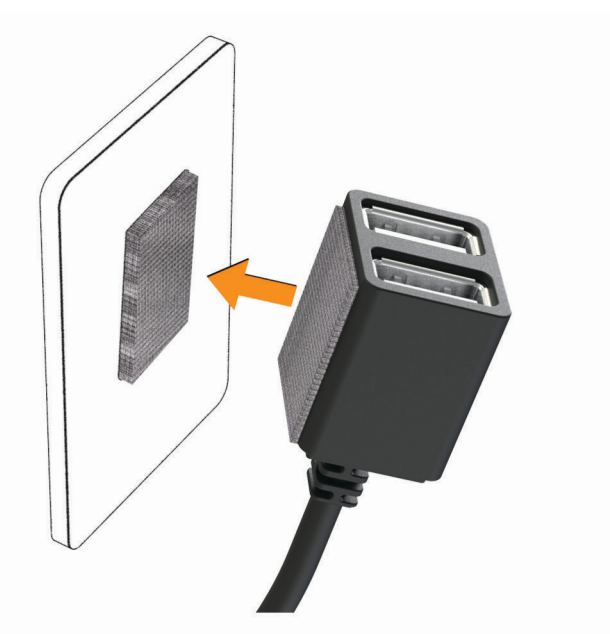

**8** Conecta el cable de alimentación USB del dispositivo Garmin Dash Cam a un puerto USB del Constant Power Cable.

#### <span id="page-20-0"></span>**Temporizador**

El temporizador  $\Omega$  establece el tiempo que el dispositivo sigue suministrando alimentación después de hayas salido del vehículo. El dispositivo vuelve a suministrar alimentación cuando detecta movimiento o cuando vuelves a entrar y reinicias el vehículo.

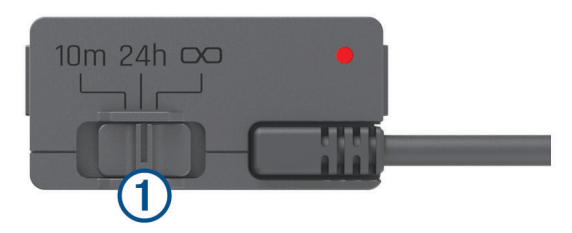

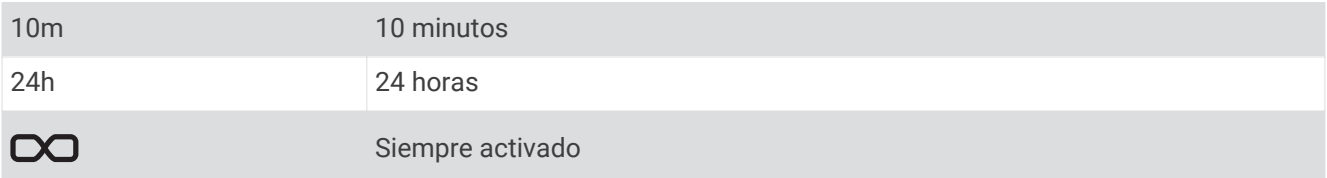

Si quieres que el dispositivo permanezca apagado hasta que vuelvas a entrar en el vehículo, debes seleccionar la opción 10m.

Si quieres que el dispositivo funcione de forma continua mientras el vehículo está aparcado, debes seleccionar la opción 24h o  $\infty$ .

#### LED de estado

El LED de estado muestra el estado del dispositivo.

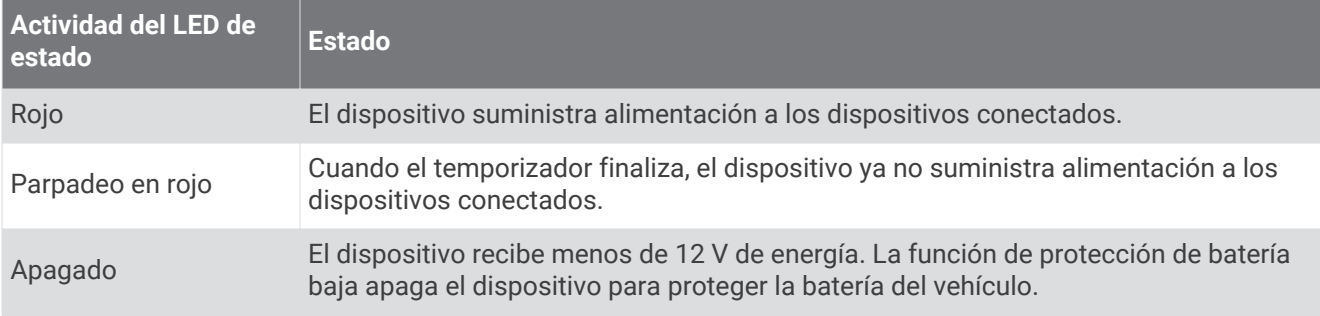

#### Especificaciones

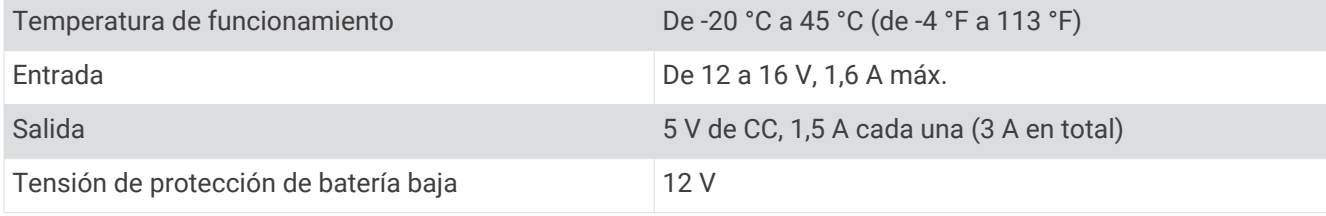

## Cable para el modo de grabación con vehículo aparcado

El accesorio de cable para el modo de grabación con vehículo aparcado conecta la cámara a una alimentación constante y permite que esta grabe vídeo mientras el vehículo está estacionado y apagado.

Para obtener más información o adquirir un cable para el modo de grabación con vehículo aparcado, visita [garmin.com.](http://garmin.com)

#### <span id="page-21-0"></span>Diagrama de cableado para el modo de grabación con vehículo aparcado

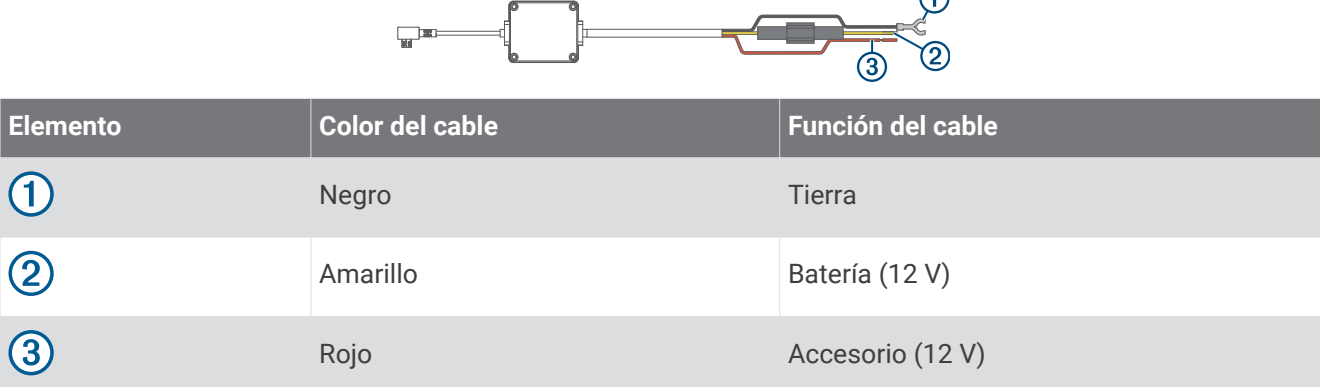

 $\sim$ 

#### Conectar a la alimentación el cable accesorio para el modo de grabación con vehículo aparcado

 **ATENCIÓN**

Garmin recomienda encarecidamente que un instalador con experiencia y con los conocimientos necesarios sobre sistemas eléctricos realice la instalación del dispositivo. Si conectas de forma incorrecta el cable de alimentación, se pueden provocar daños en el vehículo o en la batería, lo que puede derivar en lesiones físicas.

- **1** Dirige el cable accesorio a una ubicación del vehículo en la que exista alimentación constante, alimentación conmutada y conexión a tierra.
- **2** Conecta el cable **BATT** a una fuente de alimentación constante.
- **3** Conecta el cable **ACC** a una fuente de alimentación conmutada.
- **4** Conecta el cable **GND** a la superficie metálica del chasis del vehículo mediante un perno o tornillo existente.
- **5** Conecta el cable accesorio para el modo de grabación con vehículo aparcado al puerto USB de la cámara.

## Solución de problemas

## La cámara se calienta mientras está funcionando

Las cámaras de Garmin están diseñadas para el uso en automóviles. Es normal y habitual que los productos se calienten sin que ello afecte a su seguridad de funcionamiento si están expuestos al sol en lugares con un clima cálido. La temperatura del dispositivo puede exceder la temperatura ambiente de funcionamiento máxima especificada sin que ello afecte a su seguridad de funcionamiento. Respeta siempre las instrucciones de uso y cuidado del dispositivo que se detallan en el manual del producto.

## <span id="page-22-0"></span>Mi tarjeta de memoria se ha deteriorado y es necesario sustituirla

Todas las tarjetas de memoria microSD® se deterioran después de sobrescribir en ellas una gran cantidad de veces. Formatear la tarjeta periódicamente puede prolongar su vida útil y mejorar el rendimiento. Debido a que la Dash Cam graba de manera continuada, es posible que debas sustituir la tarjeta de memoria periódicamente (*[Instalar una tarjeta de memoria](#page-4-0)*, página 1). El dispositivo detecta automáticamente los errores de la tarjeta de memoria y te alerta cuando ha llegado la hora de formatearla o sustituirla.

Puedes tomar las siguientes medidas para aumentar la vida útil de la tarjeta de memoria.

- Formatea la tarjeta de memoria al menos una vez cada seis meses (*[Formatear la tarjeta de memoria](#page-8-0)*, [página 5](#page-8-0)).
- Si el dispositivo muestra una alerta de error de tarjeta de memoria, primero intenta formatear la tarjeta de memoria (*[Formatear la tarjeta de memoria](#page-8-0)*, página 5) y, a continuación, si fuera necesario, sustituye la tarjeta de memoria (*[Instalar una tarjeta de memoria](#page-4-0)*, página 1).
- Apaga el dispositivo cuando el vehículo no esté en marcha.

Si el dispositivo no está conectado a una fuente de alimentación del vehículo que dependa del arranque, debes apagar el dispositivo cuando el vehículo no esté en marcha para evitar que la dash cam grabe material innecesario.

• Utiliza una tarjeta de memoria con una mayor capacidad de almacenamiento.

Dado que las tarjetas de memoria de mayor capacidad se sobrescriben con menos frecuencia, suelen durar más tiempo.

- Utiliza una tarjeta de memoria de alta calidad con una velocidad de transferencia de clase 10 o superior.
- Compra una tarjeta de memoria de sustitución de un fabricante de alta calidad y en un proveedor de confianza.

#### Las grabaciones de vídeo se ven borrosas

- Limpia la lente de la cámara (*[Limpieza de la lente de la cámara](#page-17-0)*, página 14).
- Limpia el parabrisas situado frente a la cámara.
- Comprueba que las escobillas limpiaparabrisas limpian la zona del parabrisas situado frente a la cámara y mueve el dispositivo si es necesario.

#### Las grabaciones de vídeo se entrecortan o están incompletas

• Para obtener los mejores resultados en los vídeos y la cámara, utiliza una tarjeta de memoria de alta calidad con una velocidad de transferencia de clase 10 o superior. Visita [garmin.com/dashcamcards](http://www.garmin.com/dashcamcards) para ver una lista de las tarjetas de memoria recomendadas.

Una tarjeta de memoria más lenta puede no grabar vídeo lo suficientemente rápido.

- Si estás viendo vídeos en tu smartphone mediante una conexión inalámbrica con la cámara, intenta visualizarlos en otra ubicación con menos interferencias inalámbricas o transfiere los vídeos a tu smartphone (*[Editar y exportar un vídeo](#page-12-0)*, página 9).
- Transfiere las grabaciones importantes a un ordenador o smartphone y formatea la tarjeta de memoria (*[Formatear la tarjeta de memoria](#page-8-0)*, página 5).
- Si el dispositivo muestra una alerta de error de tarjeta de memoria, primero intenta formatear la tarjeta de memoria (*[Formatear la tarjeta de memoria](#page-8-0)*, página 5) y, a continuación, si fuera necesario, sustituye la tarjeta de memoria (*[Instalar una tarjeta de memoria](#page-4-0)*, página 1).
- Actualiza tu dispositivo a la última versión de software (*[Actualizaciones del producto](#page-17-0)*, página 14).

## **Índice**

**W**

Wi‑Fi, conectar **[6](#page-9-0)**

#### <span id="page-23-0"></span>**A**

actualizar software **[14](#page-17-0)** aplicación móvil **[6](#page-9-0)** autenticación multifactor **[6](#page-9-0)**

#### **B**

Bluetooth tecnología, vincular con un teléfono **[5](#page-8-0)** botón de encendido **[4](#page-7-0)**

#### **C**

cable para el modo de grabación con vehículo aparcado **[18](#page-21-0)** cámara, cambiar de nombre **[12](#page-15-0)** cámaras, dash cam **[1](#page-4-0)** configurar **[4](#page-7-0), [11](#page-14-0), [12](#page-15-0)** control por voz **[6,](#page-9-0) [7](#page-10-0)** consejos **[7](#page-10-0)**

#### **D**

dash cam **[19](#page-22-0)** grabación de audio **[7](#page-10-0)** grabación de vídeo **[7](#page-10-0)** tarjeta de memoria **[1](#page-4-0)** descripción general del dispositivo **[2](#page-5-0)** detectar eventos **[7](#page-10-0), [8](#page-11-0)**

#### **F**

fotos, ver **[10](#page-13-0)** funciones para smartphone, conectar **[5](#page-8-0)**

#### **G**

Garmin Express **[14](#page-17-0)** actualizar software **[14](#page-17-0)**

#### **I**

instalación **[16](#page-19-0)**

#### **L**

LED **[13](#page-16-0), [17](#page-20-0)** limpieza, dispositivo **[14](#page-17-0), [19](#page-22-0)**

#### **M**

microSDtarjeta **[19](#page-22-0)** montar, parabrisas **[3](#page-6-0)**

#### **O**

ordenador, conectar **[9](#page-12-0)**

#### **P**

parking guard **[15](#page-18-0)**

#### **S**

software, actualizar **[14](#page-17-0)** solución de problemas **[18](#page-21-0), [19](#page-22-0)**

#### **T**

tarjeta de memoria **[1](#page-4-0), [5,](#page-8-0) [14,](#page-17-0) [19](#page-22-0)** instalar **[1](#page-4-0)** tarjeta microSD **[1](#page-4-0)** Tarjeta microSD **[14](#page-17-0)** teléfono, vincular **[5](#page-8-0)** temperatura de funcionamiento **[18](#page-21-0)**

#### **V**

varias cámaras **[11](#page-14-0)** vídeo borrar **[9](#page-12-0)** calidad **[19](#page-22-0)** editar **[11](#page-14-0)** en directo **[8](#page-11-0)** fotos, ver **[8](#page-11-0)** grabar **[7,](#page-10-0) [15](#page-18-0)** guardar **[9](#page-12-0), [10](#page-13-0)** reproducir **[8](#page-11-0), [10](#page-13-0)** vincular, teléfono **[5](#page-8-0)**

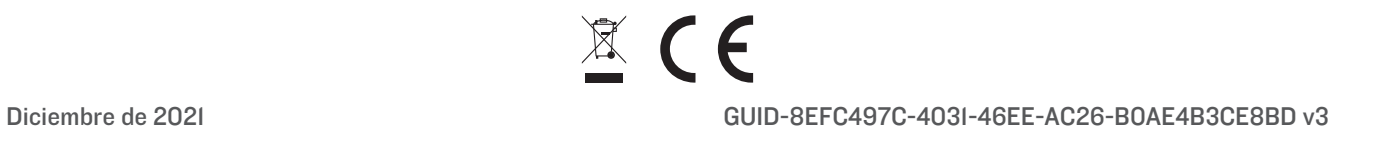